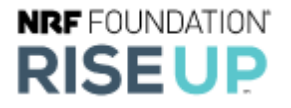

## **RISE Up Learner Enrollment Guide**

This guide will provide step by step instructions for learners on how to access their credential programs and exams.

1. Once your Training Partner has enrolled you, or approved your enrollment, you will receive an email from Penn Foster. If this email does not come to your inbox, please check your spam folder.

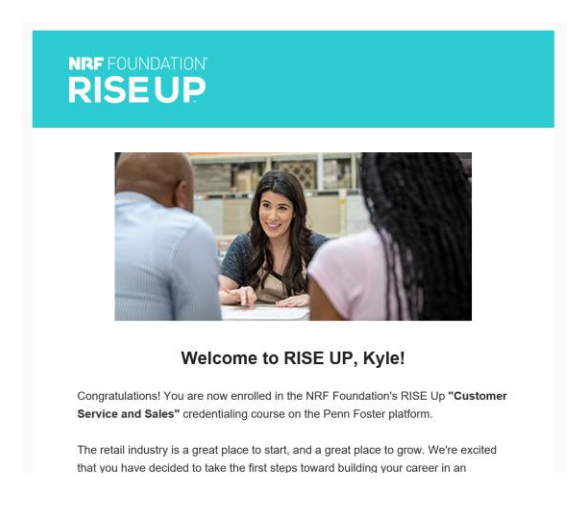

2. In the email that you receive you will find your Student ID and a link to get started. Follow that link to create your account.

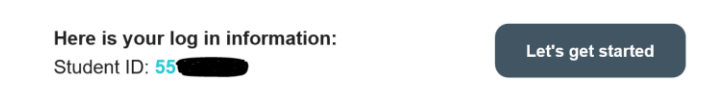

3. On the first account creation page please enter your Student ID and select Student ID on the drop-down menu. Click continue once you have entered your information.

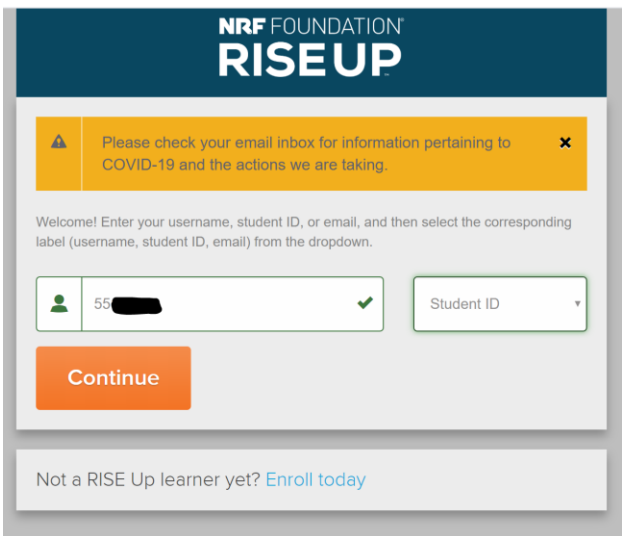

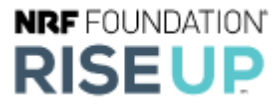

4. On the next screen you will be asked to create a username and password. We suggest using your email address for your username and picking a password that you can easily remember.

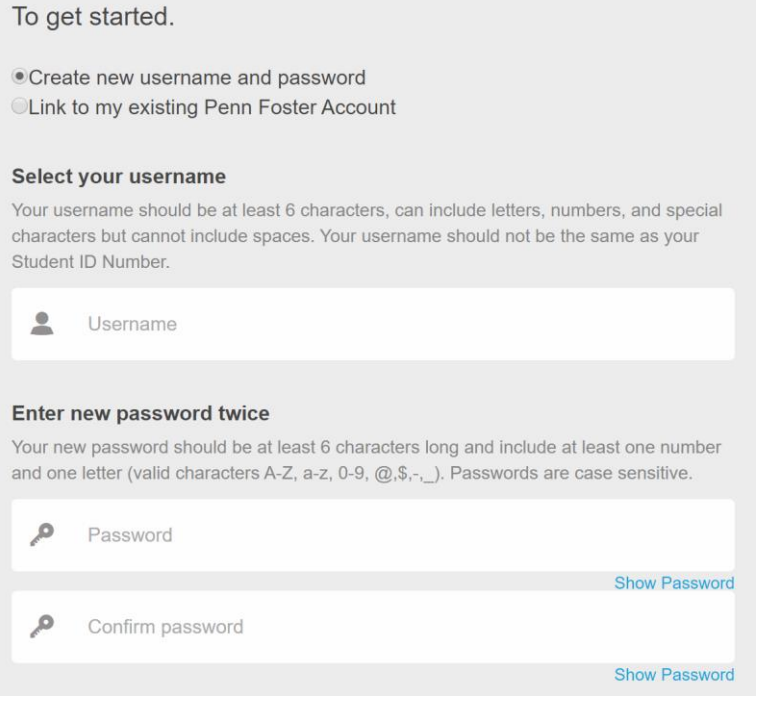

5. You will also be asked to enter your Zip Code, or the Zip Code of the address that was used to register you. If you did not register yourself, please contact your training partner for the zip code they used to register you.

Enter your ZIP or Postal Code

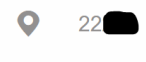

6. You will also be required to select two security questions for your account. Please ensure your answers are things you will remember.

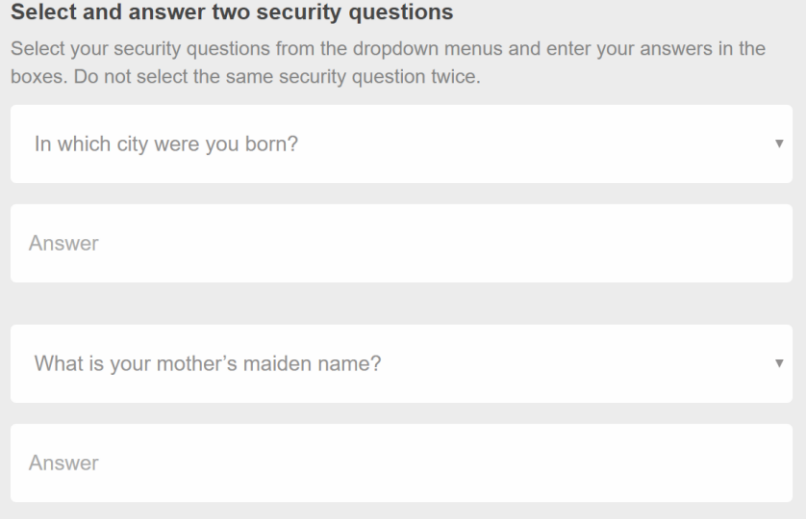

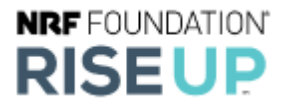

7. Once you have entered all of the necessary information please select the Create Account button.

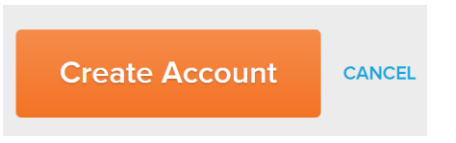

8. If you have successfully entered all the information you will be taken to your learner account page. You will see your Name and Student ID on the right corner so please verify that is the correct information.

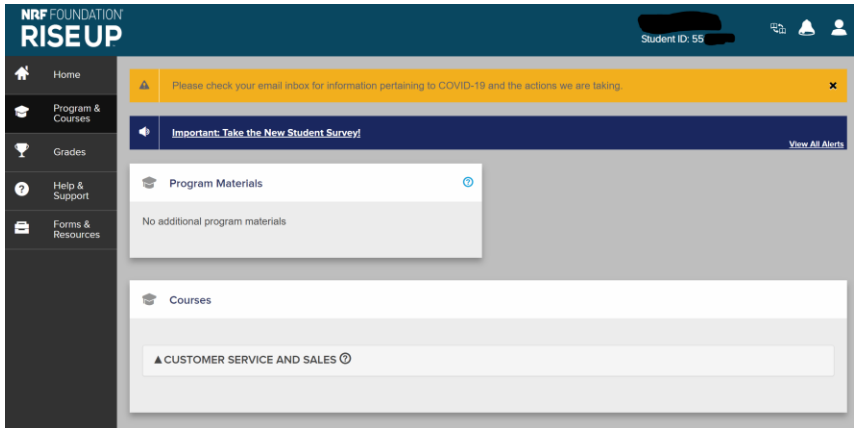

9. Once you are ready to start your program click on the program under Courses. It will show you all the options you have available to you. If you are enrolled in the Online Curriculum select Lessons to start the course. If you are only enrolled in the online exam please select Exam to take your exam.

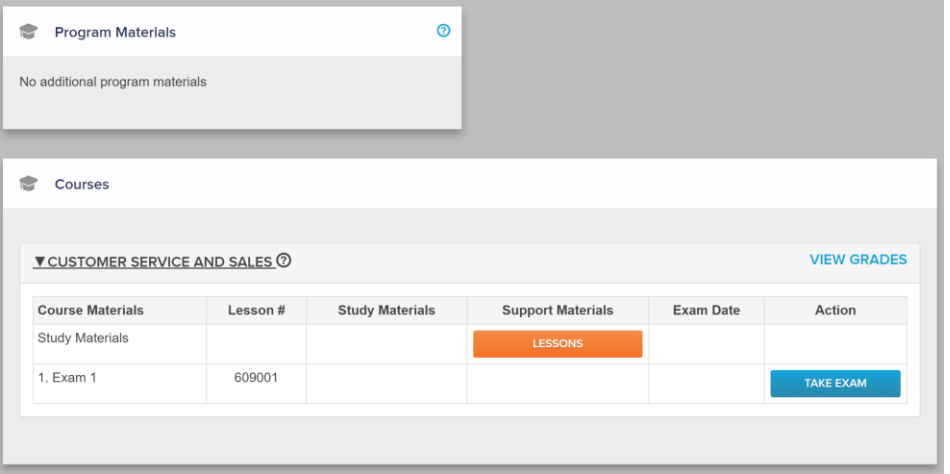

For questions or help with your registration please contact Penn Foster at 800-986-6482 or [support@nrfriseup.com.](mailto:support@nrfriseup.com)